Please download TT RGB PLUS from Thermaltake's Official website. **https://www.thermaltake.com/downloads** 

OS compatibility: Windows 10 & Windows 11

## **TH Series Ultra ARGB Sync Software User Interface**

## **LIGHTING - Ultra 2.1 LCD**

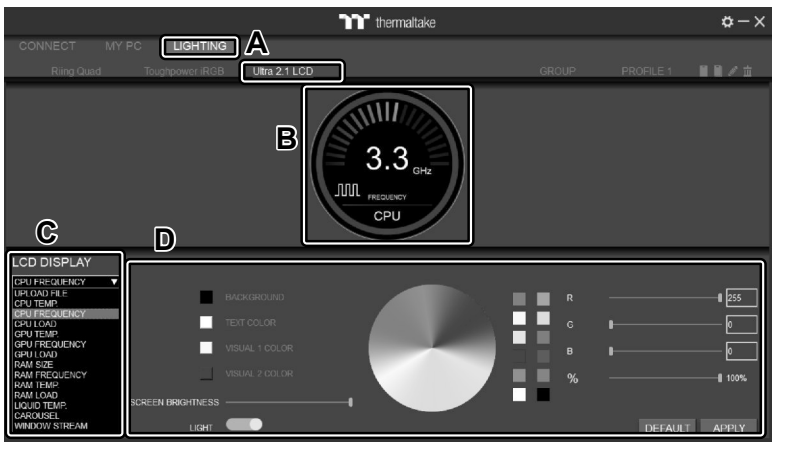

- A. After installation of TT RGB PLUS, you can select "Ultra 2.1 LCD" on the "LIGHTING" page.
- B. Preview the CPU water block LCD.
- C.LCD DISPLAY function list. • UPLOAD FILE (Upload picture or video to LCD)
	- CPU TEMP.
	- CPU FREQUENCY • CPU LOAD
	- GPU TEMP.
	- GPU FREQUENCY
	- GPU LOAD
	- RAM TYPE
	- RAM FREQUENCY • RAM TEMP.
	- RAM LOAD
	- CAROUSEL (Switches between PC information)
	- WINDOW STREAM
	- WEATHER • CLOCK
- D. LCD visual effect settings. Set LCD background, text and visual color, and screen brightness, or turn off the LCD screen.

## **UPLOAD FILE**

**SETTINGS**

SETTINGS

Ultra 2.1 LCD n

**B**

SET AS ROOT ANIMAT

**TEXT COLOR** ON

**C**

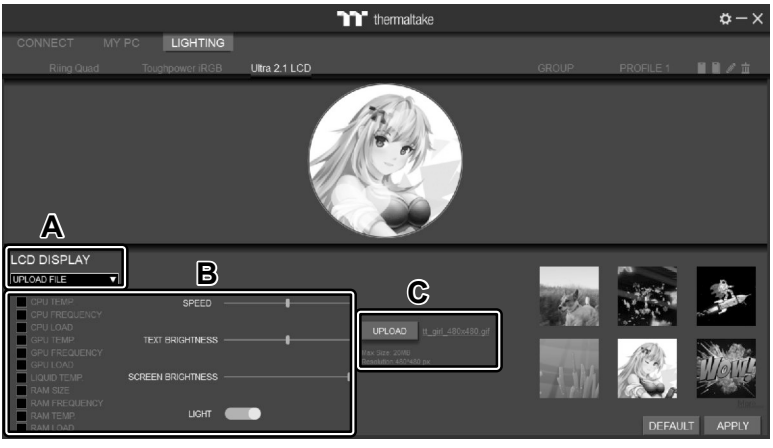

- A. Select "UPLOAD FILE" from "LCD DISPLAY". You can upload a file to show on the LCD screen. (File type: GIF, JPG, PNG, MOV, MP4, AVI)
- B. Set the LCD text information, speed, and brightness, rotate the LCD screen, or turn off the LCD.
- C. Click "UPLOAD" to upload the picture. (Max size: 20MB)

## A.Click the gear icon on the upper right corner to enter the "SETTINGS" menu.

- B.Upload the picture to set it as LCD boot animation. (GIF only, Max size: 5MB)
- C.Upload the picture to set it as LCD standby screen. (JPG only, Max size: 5MB)

The software interface may vary with feature updates, please download the latest software version from www.thermaltake.com

This device complies with Part 15 of the FCC Rules. Operation is subject to the following two conditions: (1) this device may not cause harmful interference, and (2) this device must accept any interference received, including interference that may cause undesired operation.

**A**

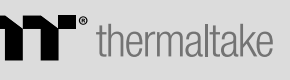

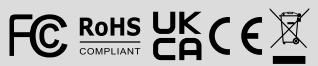